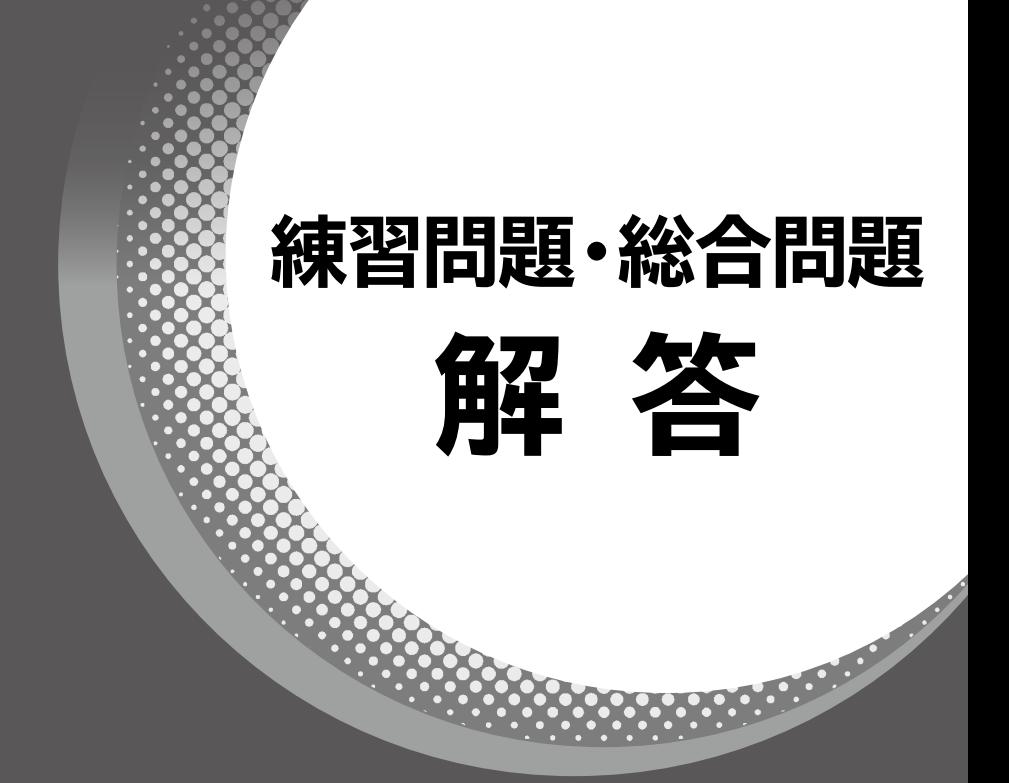

# **Microsoft**® **Excel**® **2019/2016/2013 VBAプログラミング実践**

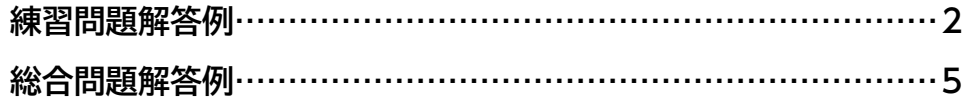

**【対象書籍】 よくわかる Microsoft Excel 2019/2016/2013 VBAプログラミング実践 (FPT1922)**

# 練習問題解答例

### **第3章 練習問題**

①VBEに切り替える

<u> 0000000000000000000</u>

②**《挿入》**をクリック

③**《標準モジュール》**をクリック

④ モジュール**「Module5」**に次のプロシージャを入力

#### **■「練習」プロシージャ**

- 1. Sub 練習()
- 2. Dim Myrange As Range
- 3. Dim Nen As Integer
- 4. Dim Tuki As Integer
- 5. Dim Hi As Integer
- 6. Dim Hiduke As Date
- 7. Set Myrange =  $Range("B4")$
- 8. Range("B4:D34").ClearContents
- 9. Range("D4:D34").Interior.ColorIndex = xlNone
- 10.  $\text{Nen} = \text{Range}("#").\text{Value}$
- 11.  $Tuki = Range("月").$ Value
- 12. For  $Hi = 1$  To 31
- 13.  $Hiduke = DateSerial(Nen, Tuki, Hi)$
- 14. If Tuki <> Month(Hiduke) Then Exit For
- 15. Myrange.Value = Hiduke
- 16. Myrange.Offset(, 1).Value = Format(Hiduke, "aaa")
- 17. If Hiduke = Date Then Myrange. Offset(, 2). Interior. Color = vbMagenta

- 18. Set Myrange = Myrange. Offset $(1)$
- 19. Next Hi
- 20. Set Myrange = Nothing
- 21. End Sub

1. 「練習」プロシージャ開始

- 2. Range型のオブジェクト変数Myrangeを使用することを宣言
- 3. 整数型の変数Nenを使用することを宣言
- 4. 整数型の変数Tukiを使用することを宣言
- 5. 整数型の変数Hiを使用することを宣言
- 6. 日付型の変数Hidukeを使用することを宣言
- 7. オブジェクト変数Myrangeにセル【B4】への参照を代入
- 8. セル範囲【B4:D34】の値をクリア
- 9. セル範囲【D4:D34】の塗りつぶしをなしにする
- 10. 変数Nenにセル【年】の値を代入
- 11. 変数Tukiにセル【月】の値を代入
- 12. 変数Hiが1から31になるまで処理を繰り返す
- 13. 変数Hidukeに、年が変数Nen、月が変数Tuki、日が変数Hiの日付を代入
- 14. 変数Tukiの値と変数Hidukeの月が等しくない場合(変数Hidukeの月が変わった場合) は繰り返し処理を抜け出す
- 15. オブジェクト変数Myrangeのセルに変数Hidukeの値を入力
- 16. オブジェクト変数Myrangeのセルの1列右のセルに、変数Hidukeの値を表示形式「aaa」に 変換して入力
- 17.  $\sigma$  変数Hidukeの値が現在の日付と等しい場合はオブジェクト変数Myrangeのセルの2列右 のセルの背景色をピンクに設定
- 18. オブジェクト変数Myrangeに1行下のセルへの参照を代入
- 19. 変数HiにHi+1の結果を代入し、12行目に戻る
- 20. オブジェクト変数Myrangeを初期化

21. プロシージャ終了

※コンパイルし、上書き保存しておきましょう。

⑤Excelに切り替える

⑥ セル**【年】**、セル**【月】**の右にあるスピンボタンをクリック ※作成したプロシージャを実行するように、あらかじめ登録されています。

### **第6章 練習問題**

①VBEに切り替える

②**《ツール》**をクリック

③**《参照設定》**をクリック

**④《参照可能なライブラリファイル》の《Microsoft Scripting Runtime》が√になってい** ることを確認

⑤**《OK》**をクリック

- ⑥ プロジェクトエクスプローラーの**《Sheet4(練習問題)》**をダブルクリック
- ⑦**《オブジェクト》**ボックスの をクリックし、一覧から**《Worksheet》**を選択
- **⑧《プロシージャ》ボックスの ▼ をクリックし、一覧から《Change》を選択**
- ※「Worksheet\_SelectionChange」イベントプロシージャは削除しておきましょう。

⑨ 次のように**「Worksheet\_Change」**イベントプロシージャの内容を入力

### **■「Worksheet\_Change」イベントプロシージャ**

1. Private Sub Worksheet\_Change(ByVal Target As Range)

- 2. Dim MyFSO As New FileSystemObject
- 3. Dim MyTXT As TextStream
- 4. Dim Filename As String
- 5. Dim Rireki(2) As String
- 6. Filename = ThisWorkbook.Path & "¥変更履歴.csv"
- 7. Set MyTXT = MyFSO.OpenTextFile(Filename, ForAppending, True)
- 8. Rireki $(0) =$  Now
- 9. Rireki(1) = Target.Address(False, False)
- 10. Rireki $(2)$  = Target.Value
- 11. MyTXT.WriteLine Text:=Join(Rireki, ",")
- 12. MvTXT.Close
- 13. Set MyFSO = Nothing
- 14. Set MyTXT = Nothing
- 15. End Sub

### **■プロシージャの意味**

1. 「Worksheet\_Change(Range型の引数Targetは変更したセル)」イベントプロシージャ開始

- 2. FileSystemObiect型のオブジェクト変数MvFSOの宣言とインスタンスの生成
- 3. TextStream型のオブジェクト変数MyTXTを使用することを宣言
- 4. 文字列型の変数Filenameを使用することを宣言
- 5. 文字列型の配列変数Rirekiを3要素使用することを宣言
- 6. 変数Filenameに実行中のプロシージャが記述されたブックが保存されているフォルダーの絶 対パスと「¥変更履歴.csv」を連結して代入
- 7. テキストファイルを開いてオブジェクト変数MyTXTに代入(変数Filenameのファイルを開く, 追 記モードで開く, ファイルがない場合作成する)
- 8. 配列変数Rireki(0)に現在の日時を代入
- 9. 配列変数Rireki(1)に変更されたセル番地を代入
- 10. 配列変数Rireki(2)に変更されたセルの値を代入
- 11. 配列変数Rirekiの各要素を区切り文字「,」で結合した文字列と改行を書き込む
- 12. テキストファイルを閉じる
- 13. オブジェクト変数MyFSOの初期化
- 14. オブジェクト変数MyTXTの初期化
- 15. プロシージャ終了

※コンパイルし、上書き保存しておきましょう。

⑩Excelに切り替える

⑪ 任意のセルに値を入力

※テキストファイル「変更履歴.csv」をメモ帳で開いて、文字列が追加されたことを確認しましょう。確認後、 ファイルは閉じておきます。

# 総合問題解答例

# **総合問題1**

 $\begin{pmatrix} 1 \end{pmatrix}$ 

<u>aaaaaaaaaaaaaaa</u>

①VBEに切り替える

② プロジェクトエクスプローラーの**《Sheet2 (マスタ登録)》**をダブルクリック

③**《オブジェクト》**ボックスの をクリックし、一覧から**《Worksheet》**を選択

**④《プロシージャ》ボックスの▼をクリックし、一覧から《BeforeDoubleClick》を選択** 

<u> 00000000000000000000000</u>

⑤ 次のように**「Worksheet\_BeforeDoubleClick」**イベントプロシージャの内容を入力

### **■「Worksheet\_BeforeDoubleClick」イベントプロシージャ**

1. Private Sub Worksheet\_BeforeDoubleClick(ByVal Target As Range, Cancel As Boolean)

- 2. Dim Oldbunrui As String
- 3. Dim Newbunrui As String
- 4. If Application.Intersect(Target, Range("分類リスト"))Is Nothing Then Exit Sub
- 5. Newbunrui = InputBox("新しい「分類」を入力してください。")
- 6. If Newbunrui <> "" Then
- 7. サブ\_前処理
- 8. Oldbunrui = Target.Value
- 9. Target.Value = Newbunrui
- 10. Columns("F").Replace
- 11. What:=Oldbunrui, Replacement:=Newbunrui, \_
- 12. LookAt:=xlWhole, MatchByte:=False
- 13. With Worksheets("売上データ")
- 14. **Inprotect Mypass**
- 15. Columns("E"). Replace \_
- 16. What:=Oldbunrui, Replacement:=Newbunrui,
- 17. LookAt:=xlWhole, MatchByte:=False
- 18. Protect Mypass
- 19. End With
- 20. サブ\_後処理
- 21. End If
- $22.$  Cancel = True
- 23. End Sub

※10行目、11行目、15行目、16行目はコードが長いので、行継続文字「 \_(半角スペース+半角アンダースコ ア)」を使って行を複数に分割しています。行継続文字を使わずに1行で記述してもかまいません。

**■プロシージャの意味** 1. 「Worksheet\_BeforeDoubleClick(Range型の引数Targetはダブルクリックしたセル、ブール型の引 数Cancel)」イベントプロシージャ開始 2. 文字列型の変数Oldbunruiを使用することを宣言 3. 文字列型の変数Newbunruiを使用することを宣言 4. ダブルクリックしたセルとセル範囲【分類リスト】の共有セルがない場合はプロシージャを抜け出す 5. 変数NewbunruiにInputBoxに入力された値を代入 6. 変数Newbunruiが空文字(「""」)でない場合は 7. サブルーチン「サブ 前処理」を呼び出す 8. 変数Oldbunruiに引数Targetのセルの値を代入 9. 引数Targetのセルの値に変数Newbunruiを入力 10. F列に対して置換を実行 11. わけの検索する文字列は変数Oldbunrui、置換後の文字列は変数Newbunrui、 12. アントリテントのマックスセルを検索、半角・全角は区別しない 13. ワークシート「売上データ」の 14. / 保護を解除(パスワードに定数Mypassを指定) 15. **<u>
IDE列に対して置換を実行</u>** 16. わたりのサントの検索する文字列は変数Oldbunrui、置換後の文字列は変数Newbunrui、 17. 完全に一致するセルを検索、半角・全角は区別しない 18. イングの保護(パスワードに定数Mypassを設定) 19. Withステートメント終了 20. サブルーチン「サブ\_後処理」を呼び出す 21. Ifステートメント終了 22. 引数CancelにTrueを代入(編集モードをキャンセル) 23. プロシージャ終了

※コンパイルし、上書き保存しておきましょう。

# $\mathbf{2}$

①Excelに切り替える

② 分類マスタの**「麺類」**と入力されたセルをダブルクリック

③ 分類を入力するダイアログボックスに**「インスタント類」**と入力

④**《OK》**をクリック

⑤ 分類マスタ、商品マスタ、売上データの**「分類」**の**「麺類」**が**「インスタント類」**に変更される ことを確認

### **総合問題2**

### ①

①VBEに切り替える

②**《ツール》**をクリック

③**《参照設定》**をクリック

**4) 《参照可能なライブラリファイル》の《Microsoft Scripting Runtime》をvにする** ⑤**《OK》**をクリック

 $\left( 2\right)$ ①**《挿入》**をクリック

②**《標準モジュール》**をクリック

③ モジュール**「Module1」**に次のように**「売上データインポート」**プロシージャを入力

### **■「売上データインポート」プロシージャ**

1. Sub 売上データインポート()

- 2. Dim MyFSO As New FileSystemObject
- 3. Dim MyTXT As TextStream
- 4. Dim Myrange As Range
- 5. Dim Filename As String
- 6. Dim Uriage As Variant
- 7. If MsgBox("売上データをインポートします。", vbOKCancel) = vbCancel Then Exit Sub
- 8. Filename = ThisWorkbook.Path & "¥売上データ.csv"
- 9. Set MyTXT = MyFSO.OpenTextFile(Filename, ForReading)
- 10. ActiveSheet.Unprotect Mypass
- 11. Set Myrange =  $Range("B1048576")$ . End $(x|Up)$ . Offset $(1)$
- 12. Do Until MyTXT.AtEndOfStream = True
- 13. With Myrange
- 14. Value = Range("売上No.セル").Value
- 15. Uriage =  $Split(MyTXT.ReadLine, ",")$
- 16.  $Offset(1)$ . Value = Uriage $(0)$
- 17.  $Offset(2)$ . Value = Uriage(1)
- 18.  $Offset($ , 3).Value = Uriage(2)
- 19.  $Offset(1, 4)$ . Value = Uriage(3)
- $20.$   $.$   $Offset(, 5).$  Value = Uriage(4)
- $21.$   $Offset(6).Value = Uriaae(5)$
- $22.$   $Offset(7).$ Value = Uriage(6)
- 23. Range("売上No.セル").Value = Range("売上No.セル").Value + 1
- 24. Set Myrange =  $.$  Offset(1)
- 25. End With
- 26. Loop
- 27. MyTXT.Close
- 28. Range("書式設定セル").Copy
- 29. Set Myrange = Range("B5").CurrentRegion.Offset(1)
- 30. Myrange.Resize(Myrange.Rows.Count 1).PasteSpecial Paste:=xlPasteFormats
- 31. Application.CutCopyMode = False
- 32. Range("B1").Select
- 33. ActiveSheet.Protect Mypass
- 34. MsgBox "売上データをインポートしました。"
- 35. Set MyFSO = Nothing
- 36. Set MyTXT = Nothing
- 37. Set Myrange = Nothing
- 38. End Sub

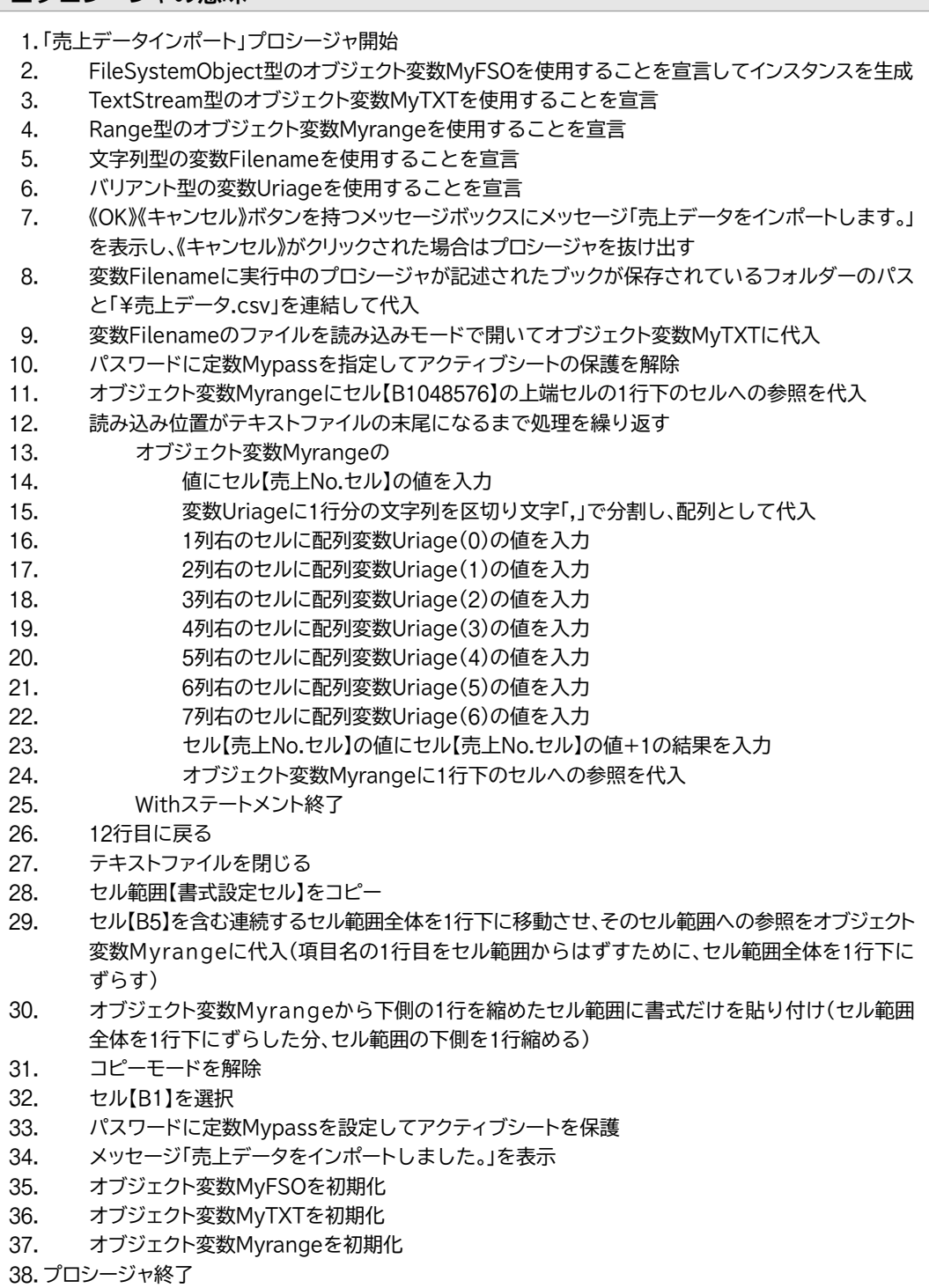

※コンパイルし、上書き保存しておきましょう。

 Excelに切り替える **「売上データインポート」**ボタンをクリック **《OK》**をクリック **《OK》**をクリック

### $\Omega$

**《校閲》**タブ→**《変更》**グループの (シート保護の解除)をクリック **《パスワード》**に**「VBA」**と入力 ※大文字で入力します。 **《OK》**をクリック 3〜4行目を選択 **《ホーム》**タブ→**《セル》**グループの (書式)→**《表示設定》**の**《非表示/再表示》**→ **《行を表示しない》**をクリック **《校閲》**タブ→**《変更》**グループの (シートの保護)をクリック **《シートの保護を解除するためのパスワード》**に**「VBA」**と入力 ※大文字で入力します。 **《OK》**をクリック **《パスワードをもう一度入力してください。》**に**「VBA」**と入力 ※大文字で入力します。 **《OK》**をクリック

### **総合問題3**

VBEに切り替える

 プロジェクトエクスプローラーの標準モジュール**「Module1」**をダブルクリック 次のように**「売上集計ブック出力」**プロシージャを入力

### **■「売上集計ブック出力」プロシージャ**

1. Sub 売上集計ブック出力() 2. Dim Mybook As Workbook 3. Dim Mysheet As Worksheet 4. Dim Myrange As Range 5. Dim Torihiki As String 6. Dim i As Integer 7. If MsgBox("取引先別集計をブックで出力します。", vbOKCancel)= vbCancel Then Exit Sub 8. Set Myrange = Range("取引先リスト") 9. Set Mysheet = Worksheets("売上データ") 10. Set Mybook = Workbooks.Add 11. Application. Screen Updating  $=$  False 12. Mysheet.Unprotect Mypass 13. For  $i = 1$  To Myrange. Rows. Count 14. On Error GoTo ErrorSheet 15. Mybook.Worksheets(i).Select 16. On Error GoTo 0 17. Torihiki = Myrange.Cells $(i, 1)$ .Value 18. ActiveSheet.Name =  $i \& \_\_\_\_\_\_\$ 8 Torihiki 19. With Mysheet 20. Range("K6").Value = Torihiki 21. Range("B5").CurrentRegion.AdvancedFilter 22. **Action:=xlFilterCopy, CriteriaRange:=.Range("K5:K6"),** \_ 23. CopyToRange:=Range("A1") 24. End With 25. Columns("C").Delete 26. Columns("A:G").AutoFit 27. ActiveWindow.DisplayGridlines = False 28. Next i 29. Mybook.Worksheets(1).Select 30. Mysheet.Protect Mypass 31. Application.ScreenUpdating = True 32. On Error Resume Next 33. Workbooks("取引先別売上.xlsx").Close SaveChanges:=False 34. On Error GoTo 0 35. Application.DisplayAlerts = False 36. Mybook.SaveAs Filename:=ThisWorkbook.Path & "¥取引先別売上.xlsx" 37. Application.DisplayAlerts = True 38. Mybook.Close 39. Set Mybook  $=$  Nothing 40. Set Mysheet = Nothing 41. Set Myrange  $=$  Nothing 42. MsgBox "ブック形式での出力が終了しました。" 43. Exit Sub 44. ErrorSheet: 45. Mybook.Worksheets.Add After:=Mybook.Worksheets(Mybook.Worksheets.Count) 46. Resume 47. End Sub

※21行目、22行目はコードが長いので、行継続文字「 \_(半角スペース+半角アンダースコア)」を使って行を 複数に分割しています。行継続文字を使わずに1行で記述してもかまいません。

1. 「売上集計ブック出力」プロシージャ開始 2. ワークブック型のオブジェクト変数Mybookを使用することを宣言 3. ワークシート型のオブジェクト変数Mysheetを使用することを宣言 4. Range型のオブジェクト変数Myrangeを使用することを宣言 5. 文字列型の変数Torihikiを使用することを宣言 6. 整数型の変数iを使用することを宣言 7. 《OK》《キャンセル》ボタンを持つメッセージボックスにメッセージ「取引先別集計をブックで出力 します。」を表示し、《キャンセル》がクリックされた場合はプロシージャを抜け出す 8. オブジェクト変数Myrangeにセル範囲【取引先リスト】への参照を代入 9. オブジェクト変数Mysheetにワークシート「売上データ」への参照を代入 10. オブジェクト変数Mvbookに追加した新しいブックへの参照を代入 11. 画面の更新を無効に設定 12. パスワードに定数Mypassを指定してオブジェクト変数Mysheetの保護を解除 13. 変数iが1からオブジェクト変数Myrangeのセルの行数になるまで処理を繰り返す 14. エラーが発生した場合は行ラベルErrorSheetへ 15. オブジェクト変数Mybookのi番目のシートを選択 16. エラートラップを無効 17. <br />
変数Torihikiにオブジェクト変数Mvrangeのセル範囲のi行目1列目のセルの値を代入 18. アクティブシートの名前に変数i\_変数Torihikiを設定 19. オブジェクト変数Mysheetのワークシートの 20. セル【K6】に変数Torihikiの値を入力 21. セル【B5】を含む連続するセル範囲でフィルターオプションを実行( 22. 抽出結果は別の場所に抽出、検索条件はセル範囲【K5:K6】、 23. イングライブシートのセル【A1】) 24. Withステートメント終了 25. C列を削除 26. A列〜G列の列幅を自動調整 27. アクティブウィンドウの枠線を非表示 28. 変数iに1を加算し、13行目に戻る 29. オブジェクト変数Mybookの1番目のワークシートを選択 30. パスワードに定数Mypassを設定してオブジェクト変数Mysheetを保護 31. 画面の更新を有効に設定 32. 発生したエラーは無視する 33. ブック「取引先別売上.xlsx」を保存せずに閉じる 34. エラートラップを無効 35. 警告のメッセージを無効 36. オブジェクト変数Mybookを実行中のプロシージャが記述されたブックが保存されているフォル ダー内に「取引先別売上.xlsx」という名前で保存 37. 警告のメッセージを有効 38. オブジェクト変数Mybookのブックを閉じる 39. オブジェクト変数Mybookを初期化 40. オブジェクト変数Mysheetを初期化 41. オブジェクト変数Myrangeを初期化 42. メッセージ「ブック形式での出力が終了しました。」の表示 43. プロシージャを抜け出す 44. 行ラベルErrorSheet 45. オブジェクト変数Mybookのワークシートの最後にワークシートを追加 46. エラーが発生した行へ戻る 47. プロシージャ終了

※コンパイルし、上書き保存しておきましょう。

 $\left( 2\right)$ 

Excelに切り替える

**「売上集計ブック出力」**ボタンをクリック

**《OK》**をクリック

**《OK》**をクリック

 フォルダー**「Excel2019/2016/2013VBAプログラミング実践」**のフォルダー**「総合問 題」**に**「取引先別売上.xlsx」**が出力されていることを確認

### $\circled{3}$

**《校閲》**タブ→**《変更》**グループの (シート保護の解除)をクリック

**《パスワード》**に**「VBA」**と入力

※大文字で入力します。

**《OK》**をクリック

K列を選択

- **《ホーム》**タブ→**《セル》**グループの (書式)→**《表示設定》**の**《非表示/再表示》**→ **《列を表示しない》**をクリック
- **《校閲》**タブ→**《変更》**グループの (シートの保護)をクリック
- **《シートの保護を解除するためのパスワード》**に**「VBA」**と入力
- ※大文字で入力します。

**《OK》**をクリック

**《パスワードをもう一度入力してください。》**に**「VBA」**と入力 ※大文字で入力します。

**《OK》**をクリック

# **総合問題4**

## $\left( \bigcap \right)$

VBEに切り替える

 プロジェクトエクスプローラーの標準モジュール**「Module1」**をダブルクリック

 次のように**「売上集計印刷出力」**プロシージャを入力

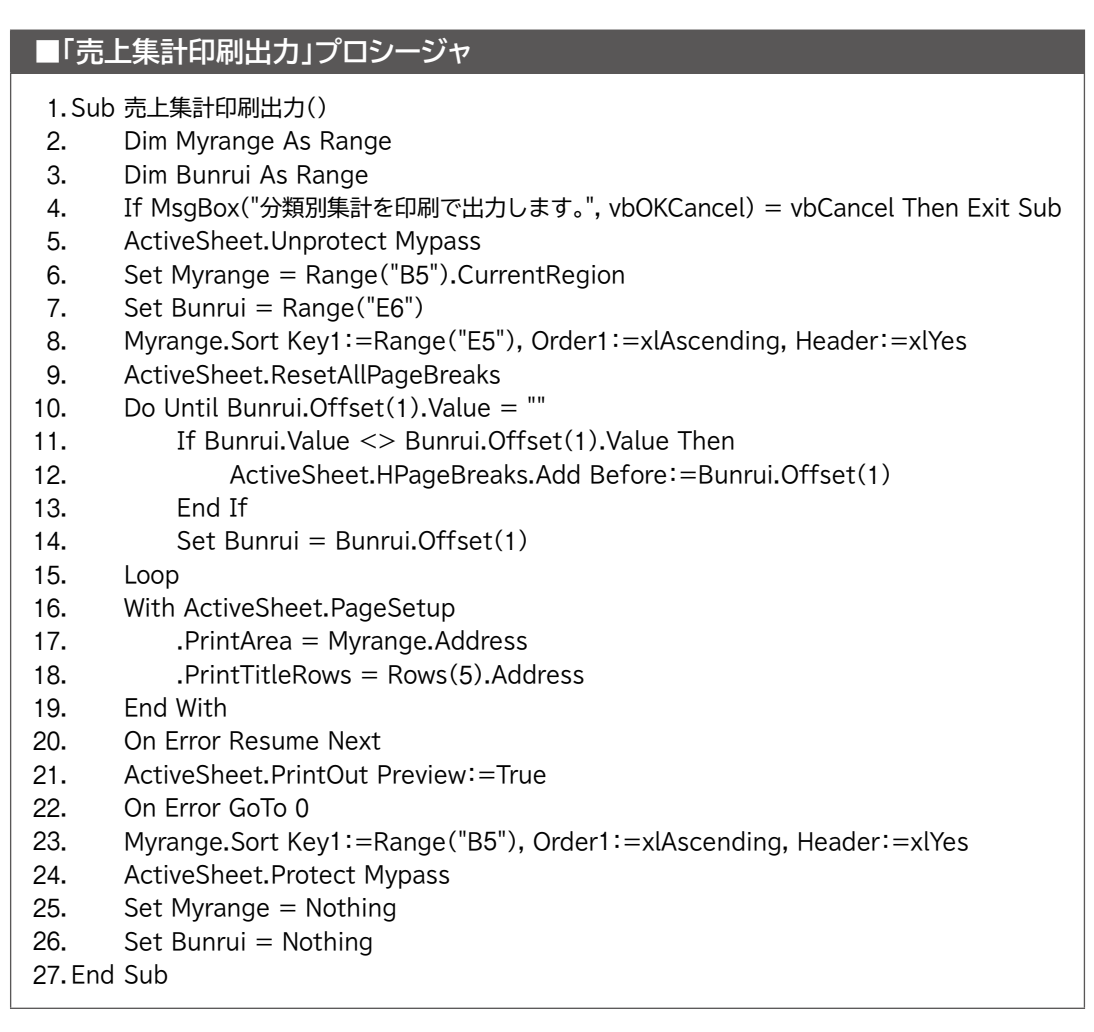

1. 「売上集計印刷出力」プロシージャ開始

- 2. Range型のオブジェクト変数Myrangeを使用することを宣言
- 3. Range型のオブジェクト変数Bunruiを使用することを宣言
- 4. 《OK》(キャンセル)ボタンを持つメッセージボックスにメッセージ「分類別集計を印刷で出力しま す。」を表示し、《キャンセル》がクリックされた場合はプロシージャを抜け出す
- 5. パスワードに定数Mypassを指定してアクティブシートの保護を解除
- 6. オブジェクト変数Myrangeにセル【B5】を含む連続するセル範囲への参照を代入
- 7. オブジェクト変数Bunruiにセル【E6】への参照を代入
- 8. オブジェクト変数Myrangeのセル範囲で並べ替えを実行(並べ替えフィールドはセル【E5】、昇 順、先頭行を見出しとする)
- 9. アクティブシートのすべての改ページを解除
- 10. オブジェクト変数Bunruiの1行下のセルの値が空文字(「""」)になるまで処理を繰り返す
- 11. オブジェクト変数Bunruiの値とオブジェクト変数Bunruiの1行下のセルの値が異なる場合は
- 12. オブジェクト変数Bunruiの1行下のセルの上に水平改ページを追加
- 13. Ifステートメント終了
- 14. オブジェクト変数Bunruiに1行下のセルへの参照を代入
- 15. 10行目に戻る
- 16. アクティブシートのページ設定の
- 17. 印刷範囲にオブジェクト変数Myrangeのセル範囲のセル番地を設定
- 18. 行タイトルに5行目を設定
- 19. Withステートメント終了
- 20. 発生したエラーは無視する
- 21. 印刷プレビューを表示してアクティブシートを印刷
- 22. エラートラップを無効
- 23. オブジェクト変数Myrangeのセル範囲で並べ替えを実行(並べ替えフィールドはセル【B5】、昇 順、先頭行を見出しとする)
- 24. パスワードに定数Mypassを設定してアクティブシートを保護
- 25. オブジェクト変数Myrangeを初期化
- 26. オブジェクト変数Bunruiを初期化

27. プロシージャ終了

※コンパイルし、上書き保存しておきましょう。

②

①Excelに切り替える

②**「売上集計印刷出力」**ボタンをクリック

③**《OK》**をクリック

**④《印刷プレビュー》**タブ→《印刷》グループの - (印刷)をクリック

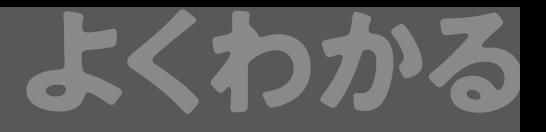

# よくわかる **Microsoft**® **Excel**® **2019/2016/2013 VBAプログラミング実践**

**(FPT1922)**

2020年 4 月 2 日 初版発行

**著作/制作:富士通エフ・オー・エム株式会社**

発行者: 大森 康文

発行所:「<sup>カチエム</sup><br>発行所:「FOM出版 (富士通エフ・オー・エム株式会社) 〒105-6891 東京都港区海岸1-16-1 ニューピア竹芝サウスタワー https://www.fujitsu.com/jp/fom/

- ●本書は、構成・文章・プログラム・画像・データなどのすべてにおいて、著作権法上の保護を受けています。 本書の一部あるいは全部について、いかなる方法においても複写・複製など、著作権法上で規定された権利を侵害 する行為を行うことは禁じられています。
- ●本書に関するご質問は、ホームページまたは郵便にてお寄せください。

<ホームページ>

 上記ホームページ内の「FOM出版」から「QAサポート」にアクセスし、「QAフォームのご案内」から所定のフォームを 選択して、必要事項をご記入の上、送信してください。

<郵便>

 次の内容を明記の上、上記発行所の「FOM出版 デジタルコンテンツ開発部」まで郵送してください。

- ・テキスト名 ・該当ページ ・質問内容(できるだけ詳しく操作状況をお書きください)
- ・ご住所、お名前、電話番号

※ご住所、お名前、電話番号など、お知らせいただきました個人に関する情報は、お客様ご自身とのやり取りのみ に使用させていただきます。ほかの目的のために使用することは一切ございません。

 なお、次の点に関しては、あらかじめご了承ください。

- ・ご質問の内容によっては、回答に日数を要する場合があります。
- ・本書の範囲を超えるご質問にはお答えできません。 ・電話やFAXによるご質問には一切応じておりません。

●本製品に起因してご使用者に直接または間接的損害が生じても、富士通エフ・オー・エム株式会社はいかなる責任 も負わないものとし、一切の賠償などは行わないものとします。

●本書に記載された内容などは、予告なく変更される場合があります。